# **Radio- ja tv-arkisto**

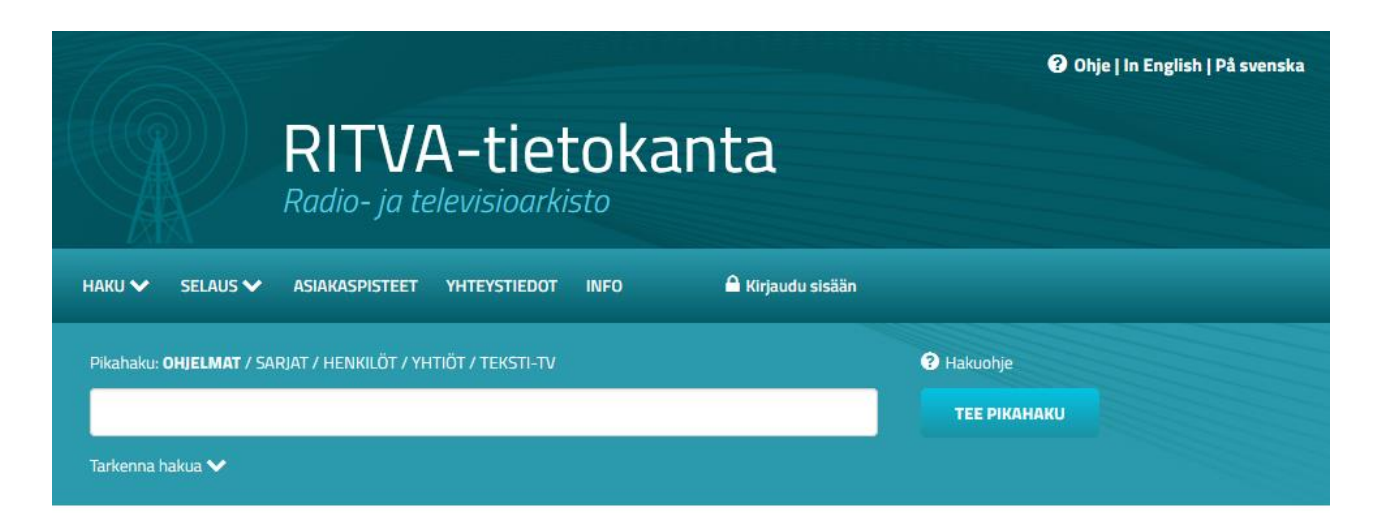

#### Poimintoja ohjelmista

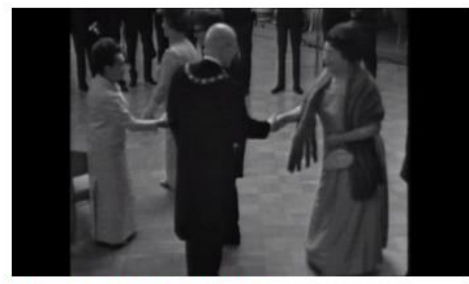

Linnan juhlat 50 vuotta sitten Suomen itsenäisyyden 50-vuotisjuhlavuoden itsenäisyyspäivän juhlavastaanotto Presidentinlinnassa. Toimittajina Kyllikki Stenros, Jukka Rusi ja Juhani Lehtola. 6.12.1967.

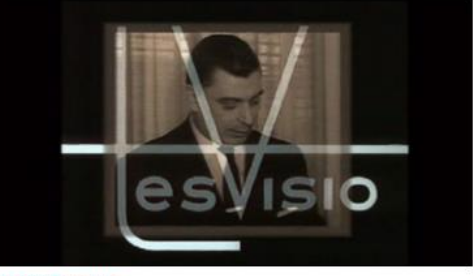

#### **Täällä Tesvisio**

10-osaisessa sarjassa Tesvision alulle panneet teekkarit, esiintyjät ja ohjelman tekijät muistelevat suomalaisen televisiotoiminnan alkuaikoja. Sarjan ensimmäisessä osassa mukana mm. Lasse Pöysti.

# **Asiakasohje**

Kansallinen audiovisuaalinen instituutti Päivitetty 2.3.2018

# Sisällys

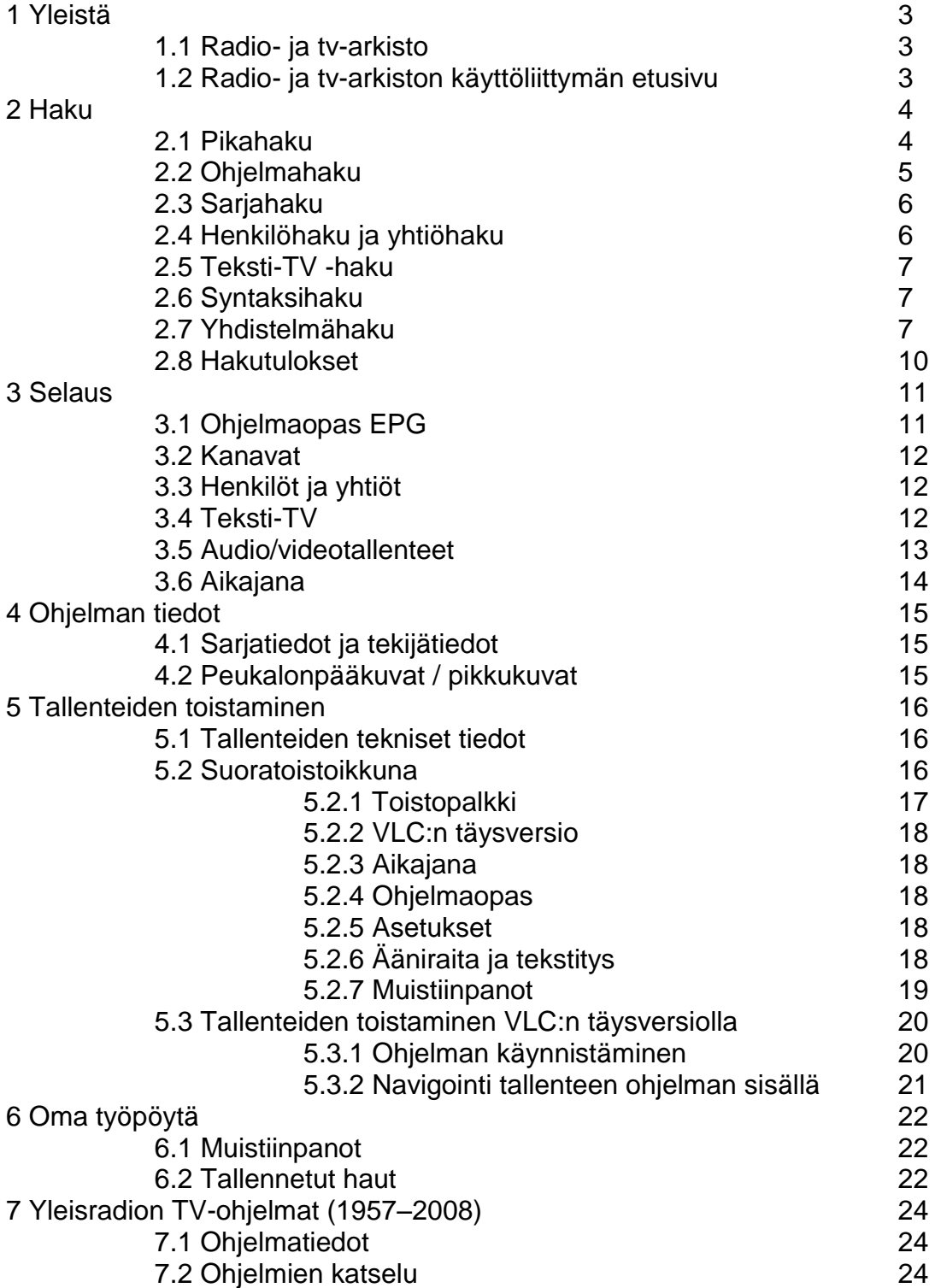

## **1 Yleistä**

#### **1.1 Radio- ja tv-arkisto**

Radio- ja tv-arkisto (RTVA) on osa Kansallista audiovisuaalista instituuttia (KAVI), joka toimi vuosina 1957 – 2007 nimellä Suomen elokuva-arkisto (SEA) ja vuosina 2007–2013 nimellä Kansallinen audiovisuaalinen arkisto (KAVA). RTVA perustettiin vuonna 2008.

RTVA tallentaa keskeisten radio- ja tv-kanavien ohjelmavirran kokonaisuudessaan sekä näytteitä muilta noin 100 kanavalta. Digitaalista aineistoa on tallessa vuoden 2009 alusta lähtien. Tallennus tapahtuu Kansallisen audiovisuaalisen instituutin vuosittain laatiman ja opetus- ja kulttuuriministeriön hyväksymän tallennussuunnitelman mukaisesti.

Vuodesta 2016 lähtien Ritvaan on liitetty Ylen tuottamia vanhoja (1957–2008) tv-ohjelmia. Ritvassa on tällä hetkellä yli 146 600 Ylen digitoimaa ohjelmaa. Ks. tarkemmin luku 7.

Aineiston tutkimus- ja opiskelukäyttö on mahdollista seitsemällä paikkakunnalla (Helsinki, Turku, Tampere, Jyväskylä, Kuopio, Joensuu, Oulu). Katselu ja kuuntelu perustuu Lakiin kulttuuriaineistojen tallettamisesta ja säilyttämisestä sekä Tekijänoikeuslakiin. Aineiston tekijänoikeudet ovat alkuperäisillä tekijöillä, joten materiaalia ei voi kopioida digitaalisesti eikä lähettää eteenpäin.

RTVA tallettaa myös vanhempaa radio- ja tv-aineistoa. Vanhemman aineiston digitointi on aloitettu vuonna 2011.

### **1.2 Radio- ja tv-arkiston käyttöliittymän etusivu**

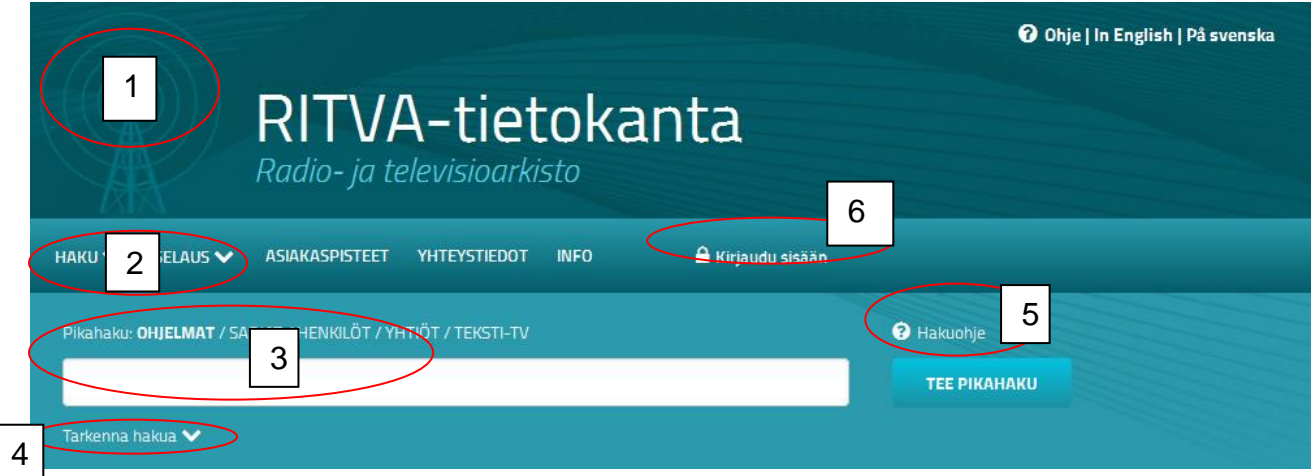

**Kuva 1.1 RTVA:n käyttöliittymän etusivu**

- 1. Kuvake linkki takaisin etusivulle
- 2. Haku-valikossa linkit hakunäkymiin. Selaus-valikossa linkit selausnäkymiin.
- 3. Pikahakukenttä
- 4. Haun tarkennus
- 5. Hakuohje

6. Sisäänkirjautuminen. Ilman sisäänkirjautumista voi käyttää haku- ja selaustoimintoja sekä katsoa ja kuunnella tallenteita. Digitaalisten muistiinpanojen tekeminen vaatii sisäänkirjautumisen. Käyttäjätunnuksen saa oman organisaation katselu- ja kuuntelupisteen vastuuhenkilöltä.

## **2 Haku**

#### **2.1 Pikahaku**

Pikahakukentän yläpuolelta valitaan hakutyyppi (ohjelma, sarja, henkilö, yhtiö, teksti-TV).

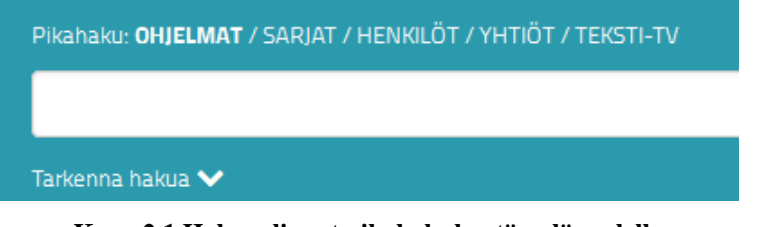

**Kuva 2.1 Hakuvalinnat pikahakukentän yläpuolella**

Pikahakukenttään kirjoitettu hakutermi kohdistuu ohjelman nimeen, kuvaukseen sekä asiasanoihin.

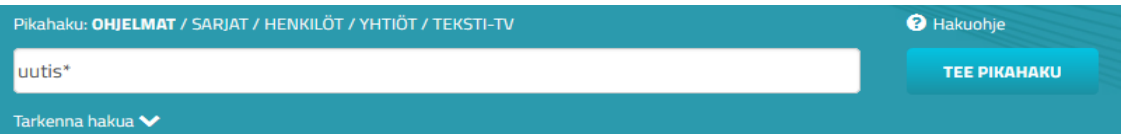

#### **Kuva 2.2 Pikahaku**

Hakusanat voidaan katkaista käyttämällä \*-merkkiä. Esimerkiksi haku uutis\* löytää ohjelmat joiden nimi on "uutiset", mutta myös esim. ohjelmat nimeltä "uutisvuoto" tai "uutisikkuna". Haun katkaisuun liittyvät tarkemmat ohjeet, ks. Ritva-tietokannan Hakuohje/Katkaisumerkin käyttö.

Haku noutaa oletuksena tietueet, jotka sisältävät audio- tai videotoiston. Tarkennusvalikon saa avattua klikkaamalla pikahakukentän alapuolella olevaa *Tarkenna hakua* -linkkiä, josta voi halutessaan valita hakutulokseen mukaan myös ne tietueet, jotka eivät sisällä audiotai videotoistoa (vaihtoehto Kaikki). Haku kohdistuu oletuksena kaikkeen aineistoon, mutta tarvittaessa haun voi rajata koskemaan vain Tallennettua ohjelmavirtaa 2009- tai Yleaineistoa (1957–2008).

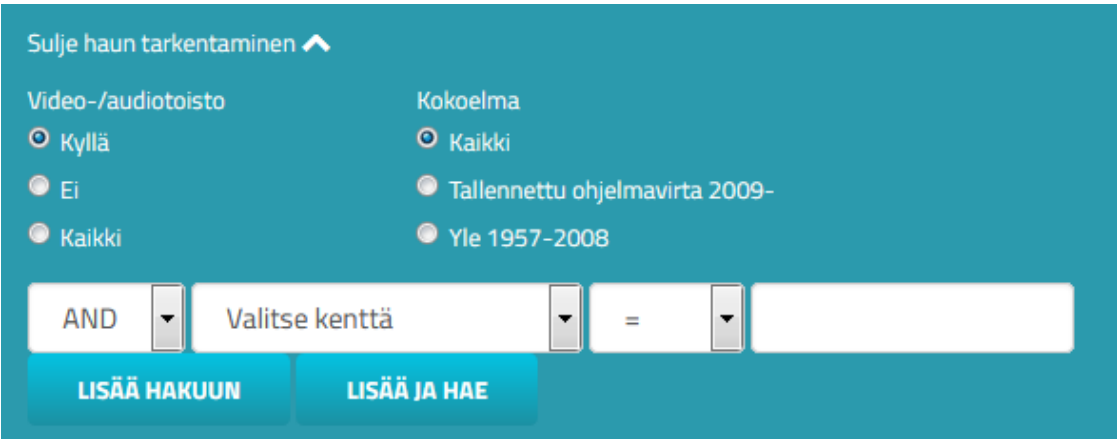

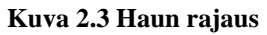

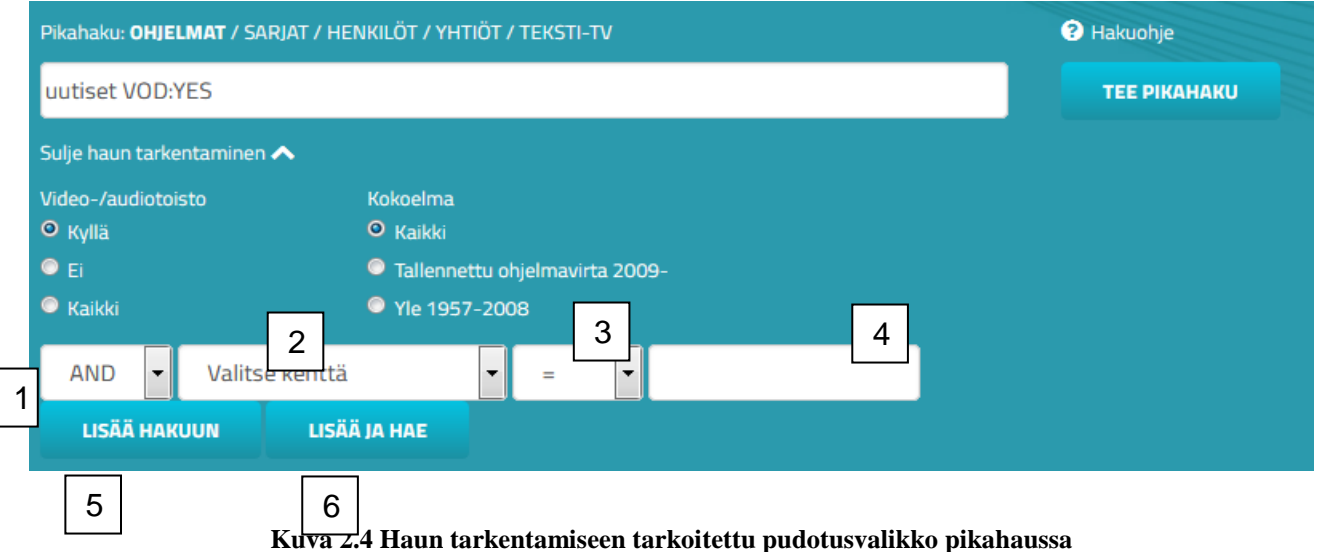

- 1. Tarkennusvalikon ensimmäisestä pudotusvalikosta voi valita Boolen operaattorin "AND" (kaikkien hakuehtojen on esiinnyttävä tuloksessa) tai "OR" (jonkun hakuehdoista on esiinnyttävä tuloksessa)
- 2. Toisesta pudotusvalikosta valitaan hakuehto (esim. kanava, lähetetty=lähetysaika)
- 3. Kolmannesta pudotusvalikosta valitaan, onko hakutermi kohdistuva (=) vai poissulkeva (NOT).
- 4. Viimeiseen kenttään syötetään hakutermi tai valitaan se pudotusvalikosta.
- 5. "Lisää hakuun" -painike siirtää hakuehdon pikahakukenttään suorittamatta hakua. Hakuehtoja on mahdollista syöttää lisää.
- 6. "Lisää ja hae" -painike siirtää hakuehdon pikahakukenttään ja suorittaa haun tämän jälkeen.

#### **2.2 Ohjelmahaku**

Ohjelmahaku vastaa toiminnaltaan etusivun pikahakua. Kaikkia kenttiä ei ole pakko käyttää. Voit käyttää joko isoja tai pieniä kirjaimia. Hakuehtojen katkaisumerkki on tähti (\*). Ohjelmien nimet, joissa on väliviiva, tulee haussa ympäröidä lainausmerkeillä, esim. "Koru-TV", "SF-tarina", "Ti-Ti Nalle".

- **Ohjelman nimi:** Kohdistuu ohjelman nimeen.
- **Kuvaus:** Kohdistuu ohjelmien sisältökuvauksiin, jotka saadaan suoraan mm. Venetsia- ja EPG-ohjelmatietojärjestelmistä.
- **Ohjelmatyyppi**: Ohjelma, jakso, sarja, ohjelmapaikka
- **Kanava:** Kohdistaa haun tiettyyn kanavaan.
- **Mediatyyppi:** Kohdistaa haun joko pelkästään tv- tai radio-ohjelmiin. Jos mediatyyppiä ei valita, haku kohdistuu molempiin mediatyyppeihin.
- **Lähetetty:** Kohdistaa haun valitulle ajanjaksolle.
- **Genre, TV-ohjelmatyyppi ja Genre (radio)<sup>1</sup> :** Kohdistaa haun tiettyyn genreen, joka voidaan valita pudotusvalikosta.
- **Asiasana:** Kohdistaa haun ohjelmiin, joihin on luetteloitu asiasanoja. Vain osaan ohjelmista lisätään asiasanoja.
- **Video-/audiotoisto**: Kyllä-vaihtoehto valittuna kohdistaa haun ainoastaan niihin ohjelmiin, joista on olemassa tallenne. Ei-vaihtoehto valittuna kohdistaa puolestaan haun niihin ohjelmiin, joista ei ole tallennetta. Jätettäessä tyhjäksi haku kohdistuu molempiin.
- **Henkilö ja yhtiö:** Kohdistuu ohjelmiin joihin on linkitetty kyseinen henkilö tai yhtiö. Henkilöiden ja yhtiöiden hakua on mahdollista tarkentaa rooleihin tai tehtäviin kyseisessä ohjelmassa. Mikäli tämän vaihtoehdon jättää täyttämättä, haku kohdistuu kaikkiin henkilöihin ja yhtiöihin. Henkilöitä ja yhtiöitä on tietokannassa vielä toistaiseksi rajoitetusti omissa kentissään.
- Myös **alkuperäinen nimi, jakson nimi, tuotantomaa, -vuosi ja -kausi** ovat haettavia.

Vihje: Hae henkilöitä ja yhtiöitä Kuvaus-kentästä.

#### **2.3 Sarjahaku**

Sarjahaku vastaa ohjelmahakua, mutta haun tulosjoukossa on ainoastaan sarjoja. Sarjoiksi erotellaan perinteiset sarjat (esimerkiksi Kotikatu) sekä ohjelmapaikat (esimerkiksi Kotikatsomo).

Mikäli sarjaa ei löydy sarjahaun kautta, kannattaa vaihtaa hakutyypiksi ohjelmahaku, ja etsiä sieltä sarjan nimellä.

### **2.4 Henkilöhaku ja yhtiöhaku**

Henkilöhaku ja yhtiöhaku poikkeavat muista järjestelmän hakutavoista. Näiden hakujen tulosjoukko ei sisällä ohjelmia kuten muissa hakutavoissa, vaan hakutuloksiksi saadaan ainoastaan henkilöitä tai yhtiöitä (eikä siis ohjelmia joissa kyseinen henkilö tai yhtiö on esiintynyt tai ollut muuten osallisena).

Henkilöhaku etsii todellisia henkilöitä (Jukka Puotila), ei roolinimiä (Pertti Mäkimaa).

Mahdollisia kirjoitusasuja: Puotila Jukka, Jukka Puotila, puotila jukka, jukka puotila

<sup>1</sup>  $1$  Genre (tv) on Venetsia-ohjelmatietojen mukana saatu genremääritelmä ja se on laajimmin saatavilla. Tvohjelmatyyppi on EPG:n ohjelmatyyppimääritys. Nämä eri genremäärittelyt saattavat poiketa toisistaan. Myös radion genre poikkeaa tv:n genreistä.

Henkilön nimeä klikkaamalla näkee minkä ohjelmien tekoon hänet on linkitetty RTVA:n järjestelmässä.

### **2.5 Teksti-TV -haku**

Teksti-TV -haku etsii hakusanoja teksti-TV -sivuilta. Haussa ovat mukana Ylen, MTV3:n, Nelosen, Urheilukanavan ja SubTV:n teksti-TV -sivut.

## **2.6 Syntaksihaku**

Kokenut käyttäjä voi kirjoittaa tarkennettuja hakuja myös syntaksimuodossa suoraan pikahakukenttään. Käytettyjä syntakseja ovat (xyz on syötetty hakutermi):

- $\bullet$  Ohjelman nimi = title: xyz, esim. title: strömsö
- Kuvaus = summary: xyz, esim. summary: "tarja halonen"
- Ohjelmatyyppi = programtype: xyz, esim programtype: episode
- Kanava = channel: xyz, esim. channel:  $tv1$
- $\bullet$  Mediatyyppi = channel: type xyz, esim. channel: type radio
- Lähetetty = broadcast: xyz, esim. broadcast: 2009-12-12
- Lähetetty ennen (klo) = broadcast: before xyz, esim. broadcast: before 2009-1-31  $(12:00)$
- Lähetetty jälkeen (klo) = broadcast: after xyz, esim. broadcast: after 2010-1-1 (12:00)
- Lähetetty viikolla = broadcast: week xyz, esim. broadcast: week 36/2010
- Lähetetty viikonpäivänä = broadcast: xyz, esim. broadcast: tue
- Genre = xyz, esim genre: uutiset  $2^2$
- Asiasana = keyword, esim. keyword: kissaeläimet
- $\bullet$  Video-/audiotoisto = vod: ves/no, esim, vod: ves
- Henkilö = person: xyz, esim. person: pertti pasanen
- $\bullet$  Yhtiö = company: xyz, esim. company: yle

*Huomaa, että henkilöitä ja yhtiöitä voi koettaa hakea myös ohjelman sisällönkuvauksesta (summary).*

## **2.7 Yhdistelmähaku**

1

Yhdistelmähaun avulla on mahdollista rakentaa monimutkaisia hakulauseita. Hakulausekkeen jäsentämistä on pyritty helpottamaan visuaalisilla vihjeillä. Hakulauseke päivittyy hakukenttään reaaliajassa sitä mukaa kun hakuehtoja lisätään.

<sup>2</sup> Genre (tv) on Venetsia-ohjelmatietojen mukana saatu genremääritelmä, ja se on laajimmin saatavilla. Tvohjelmatyyppi on EPG:n ohjelmatyyppimääritys. Nämä eri genremäärittelyt saattavat poiketa toisistaan. Myös radion genre poikkeaa tv:n genreistä.

# Yhdistelmähaku

## Hakulauseke:

(TITLE:uutiset CHANNEL:"Yle TV2" OR CHANNEL:MTV3 BROADCAST:02.02.2015) VOD:YES

## Hakuehdot:

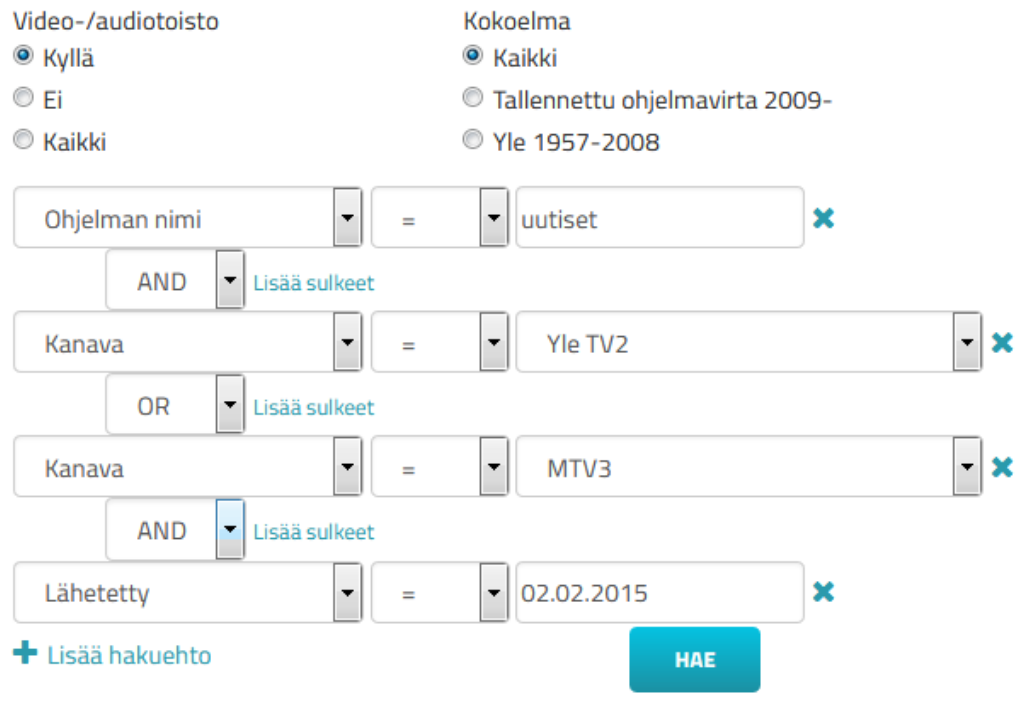

**Kuva 2.5 Yhdistelmähaku**

1

#### **Seuraavat hakuehdot ovat käytettävissä:**

- **Ohjelman nimi:** Kohdistuu ohjelman nimeen.
- **Kuvaus:** Kohdistuu ohjelmien sisältökuvauksiin, jotka saadaan suoraan Venetsiaja EPG-ohjelmatietojärjestelmistä.
- **Ohjelmatyyppi:** Ohjelma, jakso, sarja, ohjelmapaikka
- **Kanava:** Kohdistaa haun tiettyyn kanavaan.
- **Mediatyyppi:** Kohdistaa haun joko pelkästään tv- tai radio-ohjelmiin. Jätettäessä valitsematta, haku kohdistuu molempiin mediatyyppeihin.
- **Lähetetty:** Kohdistaa haun valitulle ajanjaksolle.
- **Genre:** Kohdistaa haun tiettyyn genreen.<sup>3</sup>
- **Asiasana:** Kohdistaa haun ohjelmiin, joihin on luetteloitu asiasanoja.
- **Video-/audiotoisto:** kohdistaa haun ainoastaan niihin ohjelmiin, joista on olemassa tallenne.

<sup>&</sup>lt;sup>3</sup> Genre (tv) on venetsia ohjelmatietojen mukana saatu genremääritelmä, ja se on laajimmin saatavilla. Tvohjelmatyyppi on EPG:n ohjelmatyyppimääritys. Nämä eri genremäärittelyt saattavat poiketa toisistaan. Myös radion genre poikkeaa tv:n genreistä.

 **Henkilö ja yhtiö:** kohdistaa haun ohjelmiin, joihin kyseinen henkilö tai yhtiö on linkitetty.

#### **Hakusanojen yhdistäminen**

Hakusyntaksi käyttää Boolen logiikkaa. Loogiset operaattorit JA (AND), TAI (OR) ja EI (NOT) ovat käytettävissä:

- JA-operaattoria käytetään, kun halutaan operaattorilla yhdistettyjen hakuehtojen olevan samassa viitteessä. Tällöin viitteitä saadaan vähemmän, mutta niissä käsitellään todennäköisemmin haluttua aihetta.
- TAI-operaattoria käytetään, mikäli samaan tulosjoukkoon halutaan viitteet, joissa esiintyy ainakin jokin operaattorilla yhdistetyistä hakuehdoista. Näin tulosjoukko kasvaa.
- EI-operaattorilla voidaan hausta sulkea pois hakuehto, jonka ei haluta esiintyvän hakutuloksessa.

#### **Sulut ja operaattoreiden suoritusjärjestys**

Mikäli hakulausekkeessa on useampia hakutermejä, jotka yhdistetään toisiinsa Boolen operaattoreilla, operaatiot suoritetaan seuraavassa järjestyksessä: (sulut), EI, JA, TAI

*Hakulause: uutiset AND channel: TV1 OR channel: TV2 Tulosjoukko: Kaikki kanavan TV1 ohjelmat, joiden nimessä on sana "uutiset", sekä kaikki kanavan TV2 ohjelmat.*

*Hakulause: uutiset AND (channel: TV1 OR channel: TV2) Tulosjoukko: Kaikki sekä TV1:n että TV2:n ohjelmat, joiden nimissä on sana "uutiset".*

#### **Yhdistelmähaun toiminnot**

- **Hakuehdon lisääminen:** Hakuehtoja varten on olemassa kolme valmista kenttää. Hakuehtojen määrää ei ole rajoitettu, vaan niitä voi lisätä ehtojen alla olevasta "Lisää hakuehto" -linkistä.
- **Hakuehdon poistaminen:** Hakuehdon voi poistaa klikkaamalla ehdon perässä olevaa punaista miinusmerkkipainiketta.
- **Sulkeiden asettaminen:** Sulkeet asetetaan hakuehtojen välissä olevasta "Lisää sulkeet" -linkistä. Sulkeiden väliin jäävien hakuehtojen määrää ei ole rajoitettu, vaan seuraavaa "Lisää sulkeet" -linkkiä klikkaamalla saa myös seuraavan hakuehdon samojen sulkeiden sisään. Sulkeet päivittyvät reaaliajassa sekä hakulausekkeeseen että myös hakuehtonäkymään.

*Huomaa, että yhdistelmähaussa (kuten myös ohjelmahaussa ja tarkennetussa haussa) näkyy vain kanavan voimassa oleva nimi. Vanhat nimet löytyvät Kanavatselauksen kautta.*

#### **2.8 Hakutulokset**

Ohjelmahaussa hakutulokset listataan "pikkukuvilla" eroteltuihin riveihin. Ohjelmista on hakutuloksen yhteydessä nimen lisäksi esitetty lähetyksen tiedot (kanava, lähetyspäivä ja kellonaika), sekä muutama sana ohjelman sisällönkuvailusta.

Hakutulokset on mahdollista järjestää Järjestä-painikkeella ohjelman nimen mukaan aakkosjärjestykseen tai lähetysajan mukaan järjestykseen. Hakutuloksia näytetään oletuksena 10 per sivu, mutta halutessaan käyttäjä voi vaihtaa täksi arvoksi 20 tai 30.

*Ryhmittele sarjoittain* -valintaruutu niputtaa sarjoiksi määritellyt ohjelmat yhdeksi hakutulokseksi.

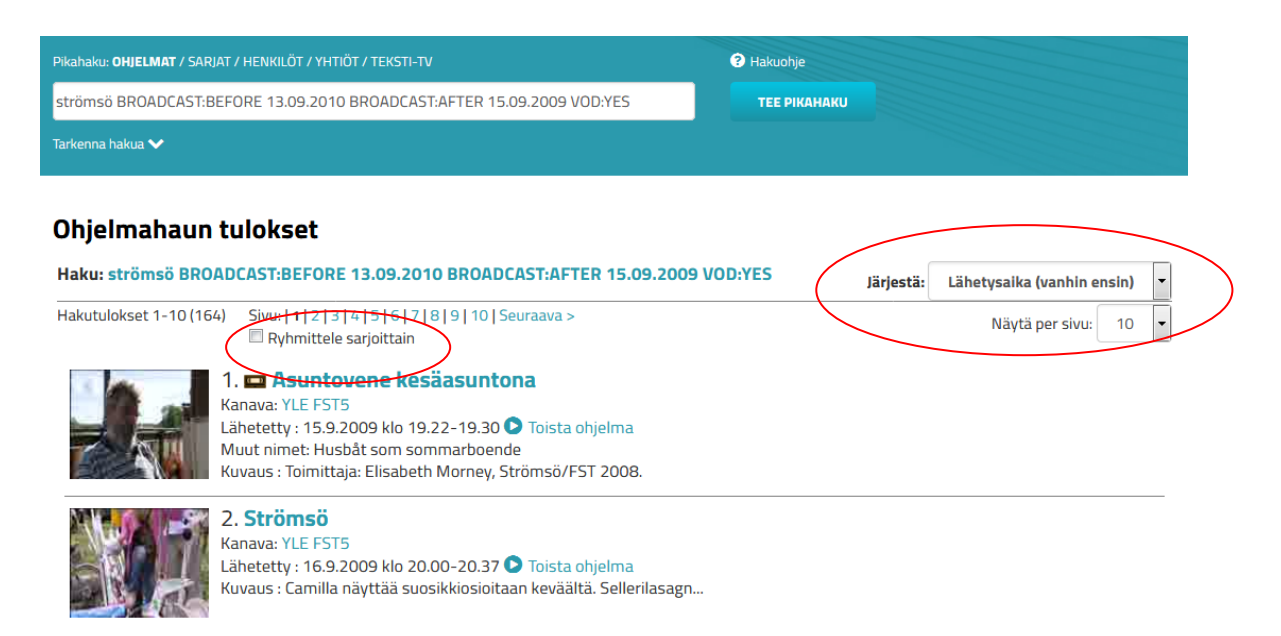

#### **Kuva 2.6 Ohjelmahaun hakutulokset**

#### **Toiminnot**

Tilastoja haun tuloksista Anna palautetta hausta

#### Viimeisimmät haut

- · strömsö BROADCAST:BEFORE 13.09.2010 BROADCAST:AFTER 15.09.2009 VOD:YES (164)
- · inhimillinen tekijä BROADCAST:BEFORE 13.09.2010 BROADCAST:AFTER 15.09.2009 **VOD:YES (42)**

**Kuva 2.7 Hakutulosten Toiminnot-palkki**

Haun tuloksista on mahdollista saada tilastoja, kuten ohjelmien/lähetysten lukumäärä sekä lähetysten kestot ja lukumäärät kanavittain.

Toiminnot-palkin alapuolelle on listattu käyttäjän tekemät viimeisimmät haut, joista pääsee suoraan navigoimaan takaisin kyseisen haun hakutuloksiin.

## **3 Selaus**

Järjestelmästä löytyy selattavina tietoina ohjelmaopas EPG, kanavat, henkilöt, yhtiöt, teksti-TV, A/V-tallenteet ja aikajana.

### **3.1 Ohjelmaopas EPG (Electronic Program Guide)**

EPG-näkymä tarjoaa työkalun ohjelmien selaamiseen lähetysaikojen mukaan. EPG on tuttu sanomalehtien takasivuilta. Nykyisin myös digi-tv:n ohjelmaopas tarjoaa vastaavanlaista tietoa ohjelmien lähetysajoista.

#### **Kanavien ja päivämäärän valinta**

Oletuksena ohjelmaoppaassa on näkyvillä neljä tv:n pääkanavaa uusimmalta päivältä, jolta ohjelmatietoja on saatavilla.

Halutessaan käyttäjä voi lisätä haluamansa kanavat ja hakea ohjelmia halutulta päivältä. Kanavat on listattu pudotusvalikkoon, josta lisättävän kanavan voi valita. Kanavia voi poistaa näkymästä klikkaamalla kanavan nimen edessä olevaa valkoista ruksia. Päivämäärän voi joko syöttää käsin tai valita kalenterista. Päiviä on myös mahdollista navigoida yksi kerrallaan nuolten avulla.

# **Ohjelmaopas EPG / Aikajana**

| Lisää kanava: | - Valitse -<br>$\overline{\phantom{a}}$                                            | $\sqrt{\text{alitse}}$ päivä: $\leftarrow$ 1.2.2016 |                      |
|---------------|------------------------------------------------------------------------------------|-----------------------------------------------------|----------------------|
| X Yle TV1     |                                                                                    | X MTV3                                              |                      |
| $0.30 - 4.00$ | Uutisikkuna                                                                        | 8 0:35-1:36                                         | Legends (16)         |
| 4:00-5:54     | Uutisikkuna                                                                        | 8 1:36-5:29                                         | Voittostudio         |
| 8 5:55-6:22   | Kuningaskuluttaja                                                                  | 8 5:30-6:00                                         | Aamusää              |
| $6:25 - 9:29$ | Ylen aamu-ty                                                                       | 6:00-6:21                                           | Studio55.fi (2. es.) |
| $0.30 - 0.58$ | Liikkoollä luonnossa: Duiston ahortajat<br>$V_{\text{triv}}$ 2.1 Okiolmaanas (FDC) | $Q$ $C$ $DQ$ $C$ $EQ$                               | Huamanta Cuami 1     |

**Kuva 3.1 Ohjelmaopas (EPG)**

## **Katsojaluvut**

EPG-näkymässä ohjelman nimen edessä on toisinaan keltaisia, punaisia ja sinisiä "pikkuukkoja". Nämä kuvakkeet määrittelevät karkeasti ohjelmien katsojaluvut. Tarkan

katsojaluvun saa viemällä hiiren kuvakkeen päälle, jolloin varsinainen katsojamäärä ilmestyy leijukkeeseen. Katsojamäärät saadaan Finnpanelin tiedoista, joten esim. radioohjelmille niitä ei ole saatavissa, kuten ei myöskään kaikille TV-kanaville. Katsojamäärämittauksen kohderyhmänä ovat 4-vuotiaat ja sitä vanhemmat katsojat.

Pikku-ukkojen määrät kuvautuvat seuraavan kaavan mukaan.

- Keltainen ukko: alle 50 000 katsojaa
- Keltainen ja punainen ukko: 50 000 300 000 katsojaa
- Keltainen, punainen ja sininen ukko: yli 300 000 katsojaa

Nämä karkeat arviot auttavat selvittämään, mikä on kunkin kanavan paras katseluaika (ns. prime time).

#### **Ohjelman tiedot**

Ohjelmasta saa lisätietoa viemällä hiiren EPG-näkymässä ohjelman nimen päälle. Avautuvaan leijukkeeseen tulee näkyviin kyseisen ohjelman sisällönkuvailu, mikäli se on saatavilla. Klikkaamalla ohjelman nimeä pääsee tarkastelemaan tarkempia ohjelmatietoja.

#### *Huom! Palaa takaisin EPG-näkymään selaimen "back"-painikkeella. Klikkaamalla ylävalikon EPG-painiketta EPG latautuu aina uusimpaan päivään.*

#### **3.2 Kanavat**

Kanavalistassa on listattu kaikki järjestelmässä olevat kanavat. Oletuksena sivulla näytetään tv-kanavat. Oikeassa laidassa olevista linkeistä voi valita näytetäänkö tv- vai radiokanavat. Haluttaessa on mahdollista valita myös kaikki kanavat.

Kanavan nimen alla on kerrottu lyhyesti kanavan historiasta (esim. nimenmuutoksista) sekä tilastoja kanavan esiintymisestä RTVA:ssa. Kanavakorteista löytyy myös tiedot mahdollisista pidempiaikaisista katkoksista tallenteessa.

Kanavan nimeä klikkaamalla pääsee tarkastelemaan kanavan tietoja.

#### **3.3 Henkilöt ja yhtiöt**

Henkilöiden ja yhtiöiden selaus näyttää kaikki henkilöt ja yhtiöt, jotka on linkitetty ohjelmien tietoihin. Henkilöselaus on mahdollista myös aakkosissa. Suurin osa henkilö- ja yhtiötiedoista on peräisin Yleisradion järjestelmästä.

#### **3.4 Teksti-TV**

Teksti-TV -selauksessa voi selata eri kanavien teksti-TV -sivuja. Selattavana ovat YLE:n, MTV3:n, Nelosen, Urheilukanavan ja SubTV:n teksti-TV –sivut.

#### **3.5 Audio/videotallenteet (pääsy ei-luetteloituihin tallenteisiin)**

Audio- ja videotallenteiden selaaminen on tarkoitettu tarkastelutyökaluksi itse tallenteiden jakautumiselle. Näkymä on esitetty vuosikalenterina, jossa on oletuksena näkyvillä meneillään oleva vuosi ja tv-kanavat. Vuoden ja mediatyypin (tv/radio) voi vaihtaa vasemman yläkulman valinnoista.

# Audio/Videotallenteet

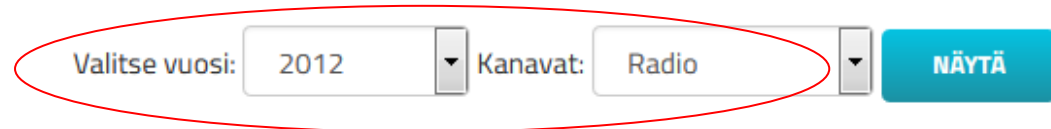

Yksi täysi tallennusviikko = 168 tuntia. Taulukon luvut esittävät viikon ajalta tallenne

1  $\overline{2}$ 3 4 5 6 7 8 9 10 11 12 13 

**Kuva 3.2 Audio/Videotallenteet**

Kanavan perään kullekin viikolle on listattu kyseiseltä viikolta saatavilla olevat tallennetunnit. Viikkopalkkia klikkaamalla pääsee tarkastelemaan kyseisen viikon tallenteita. Tätä kautta on myös mahdollista avata kyseisten päivien tallenteet, näyttää päivä EPG:ssä tai aikajanalla sekä kanavan ohjelmat hakutuloksina (mikäli kyseisen kanavan ohjelmatiedot ovat saatavilla). Audio/videotallenne-näkymän kautta on siis mahdollista päästä käsiksi myös tallenteisiin, joiden ohjelmatietoja ei RTVA:ssa ole saatavilla.

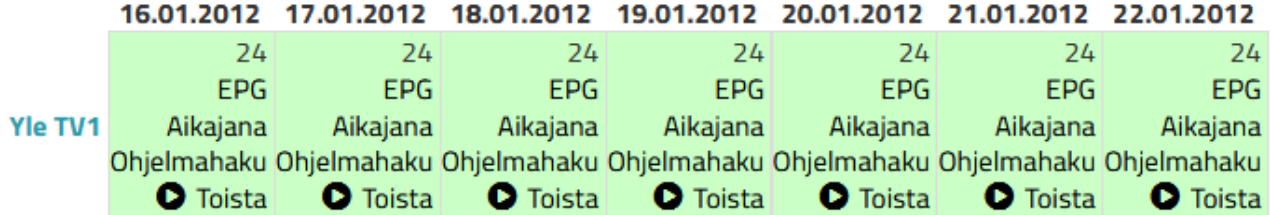

**Kuva 3.3 Tarkennettu kalenterinäkymä. Klikkaamalla kyseisiä linkkejä saa päivän näkymään EPG:ssä, aikajanalla ja ohjelmahaussa. Lisäksi kyseisen päivän tallenteen voi käynnistää**.

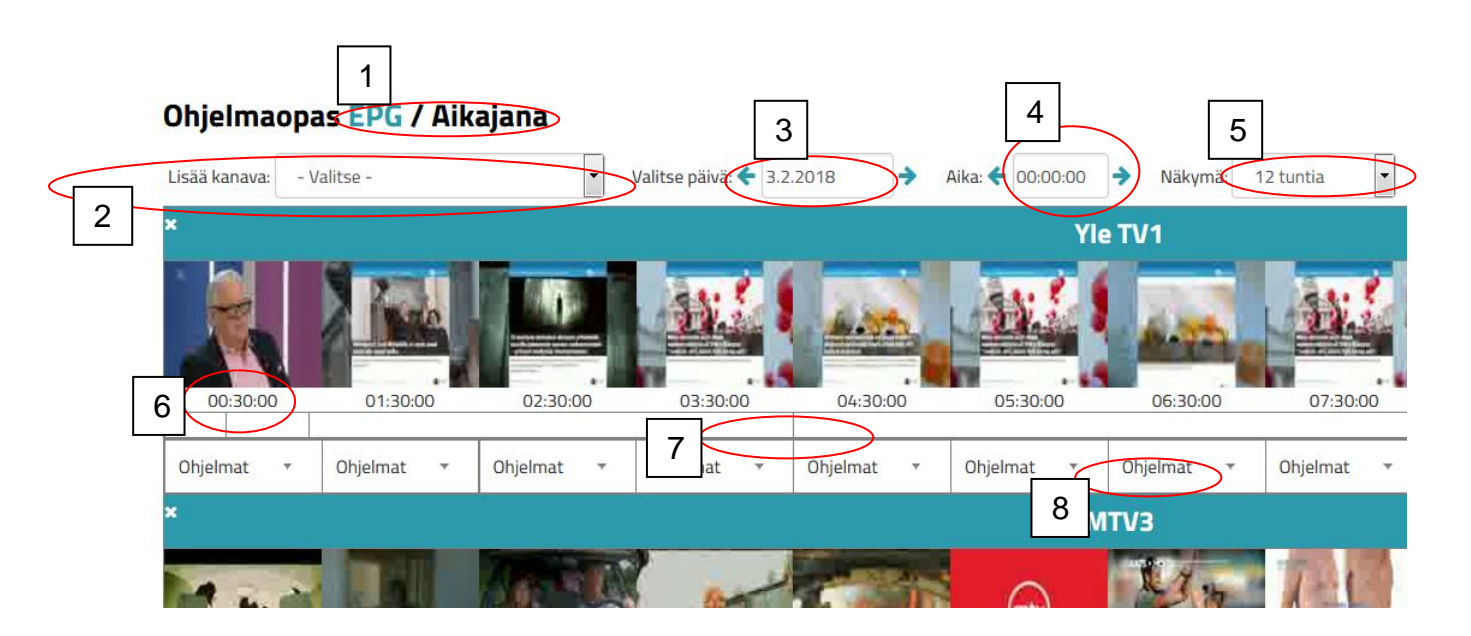

#### **3.6 Aikajana (ohjelmavirran visuaalinen vertailu)**

**Kuva 3.4 Aikajananäkymä** 

- 1. Aikajana on visuaalinen vastine EPG:lle. Aikajanan ja EPG:n välillä on mahdollista navigoida hukkaamatta päivämäärää ja valittuja kanavia.
- 2. Kanava lisätään pudotusvalikosta ja poistetaan valkoisesta ruksista kanavan nimen edestä aikajanalla.
- 3. Päivämäärä valitaan kalenterista tai voidaan kirjoittaa suoraan sille varattuun kenttään. Päivissä voidaan siirtyä nuolien avulla yksi kerrallaan eteen- tai taaksepäin.
- 4. Aikajana on mahdollista määrittää alkamaan halutulta hetkeltä. Kellonaika syötetään kenttään ja sitä on mahdollista myös siirtää näkymävalinnan (5) osoittama tuntimäärä käyttämällä nuolia.
- 5. Näkymävalinta määrittää kuinka pitkältä aikaväliltä aikajana esitetään. Näkymässä on aina 12 kuvaa, joten mitä lyhyemmän näkymän valitsee, sitä tiheämmin kuvia esitetään.
- 6. Kuva-aikajanan alla on kellonaikajana. Kellon aika kertoo miltä ajanhetkeltä kyseisellä kohdalla oleva kuvakaappaus on otettu.
- 7. Kellonaikajanan alapuolella on ohjelmarajajana. Pystyviivat esittävät ohjelmien rajoja. Viemällä hiiren janalle saa leijukkeeseen näkyviin kyseisellä kohdalla olevan ohjelman nimen.
- 8. Ohjelmarajajanan alla on pudotusvalikko johon on listattu kaikki kyseisellä välillä olevat ohjelmat. Pudotusvalikosta pääsee navigoimaan kyseisten ohjelmien ohjelmatietoihin.

**Huomaa, että kesäaikaan siirtymisen seurauksena aikajanalta puuttuu yksi tunti alkaen klo 3. Vastaavasti Audio/Videotallenteissa on syksyllä ylimääräinen tunti ja keväällä tunnin vajaus.**

## **4 Ohjelman tiedot**

Kullekin ohjelmalle on RTVA:ssa oma ohjelmakortti. Ohjelmakortissa on tarkempia tietoja ohjelmasta, riippuen ohjelman tyypistä. RTVA:ssa keskitytään luetteloimaan kotimaisia teostyyppisiä ohjelmia, joten tämäntyyppisistä ohjelmista on eniten tietoa saatavilla. Muiden ohjelmien tiedot tulevat Ritvaan pääosin automaattisesti eri lähteistä.

### **4.1 Sarjatiedot ja tekijätiedot**

Ohjelmista osa on sarjamuotoisia. Tällöin ohjelmatietojen alla olevassa kentässä on tieto sarjasta (tai ohjelmapaikasta), johon kyseinen ohjelma kuuluu. Sarjan tai ohjelmapaikan nimeä klikkaamalla pääsee selaamaan muita samaan sarjaan kuuluvia jaksoja ja tekijöitä.

Ohjelmatiedot voivat lisäksi sisältää henkilöitä ja yhtiöitä, jotka ovat osallistuneet ohjelman tekemiseen ja tuottamiseen. Ohjelmatiedoissa on linkit kyseisiin henkilöihin ja yhtiöihin.

#### *Huom! Ritva-tietokanta ei tule sisältämään täydellistä listaa kaikista tekijöistä kaikissa ohjelmissa.*

#### **4.2 Peukalonpääkuvat / pikkukuvat**

Kaikista tv-ohjelmista, joista on saatavilla lähetys, esitetään ohjelmakortissa ns. peukalonpääkuvat tai pikkukuvat. Kuvia otetaan lähetyksestä 20 sekunnin välein. Kustakin lähetyksestä esitetään ohjelmakortissa kuusi kuvaa. Kuvien aikaväliä voi säädellä: 1 min, 5 min tai 10 min.

Kuvia klikkaamalla voi videotoiston käynnistää kyseisestä kohdasta. Kirjautuneena on mahdollista tallentaa kohtauksia ohjelmavirrasta (klikkaamalla vihreää nuolta) ja liittää niihin muistiinpanoja.

## **5 Tallenteiden toistaminen**

Ritvaan tallennetaan ohjelmavirtaa suoraan sellaisenaan, kuten se tv:stä ja radiosta tulee. Ohjelmavirran tallentaminen tarkoittaa sitä, että kaikki mainokset ja insertit ovat tallenteissa mukana. Kaapattu tallenne poikkeaa laadullisesti hieman alkuperäisestä.

Video ja ääni pakataan tallennuskapasiteetin ja tiedonsiirtonopeuden tehostamiseksi. Ohjelmavirta on varastoitu tunnin mittaisiin tiedostoihin, joista erilliset ohjelmat pitää lähetysaikojen perusteella poimia mahdollisimman tarkasti, joko luettelointityönä tai automaattisesti saatavien tietolähteiden perusteella.

Voit käynnistää ohjelman joko valitsemalla *Toista lähetys* tai klikkaamalla pikkukuvaa. Kannattaa valita *Kaikki kuvat* pikkukuvien yläpuolelta, koska silloin niiden alle ilmestyy palkki, jota liikuttamalla on helppo navigoida ohjelman sisällä. Pikkukuvia on tällöin 20 sekunnin välein.

#### **5.1 Tallenteiden tekniset tiedot**

Tiedostomuoto

• MPEG-2 Transport Stream

Kuva

- Pakkausmuoto H.264/MPEG-4 AVC, VBR 250-1500 kbps
- Resoluutio alkuperäinen (SD 720x576i)

Ääni (radio ja tv)

- Formaatti MPEG layer 2 (CBR)
- Pakkausmuoto HE-AACv1
- Bittinopeus 64 kbps (stereo)
- Näytteenottotaajuus 48 kHz

### **5.2 Suoratoistoikkuna**

Suoratoistoikkunassa ohjelman nimi, kanava ja esitysaika ovat koko ajan näkyvillä. Navigointi tapahtuu helpoiten pikkukuvien avulla, joko avaamalla aikajanan tai sulkemalla suoratoistoikkunan ja palaamalla ohjelmakorttisivulle. Lisäksi ikkunaan on sisällytetty ohjelmaopas, josta näet muutamia ohjelmia toistettavan ohjelman jälkeen ja ennen. Voit myös vaihtaa kanavaa ja päivää.

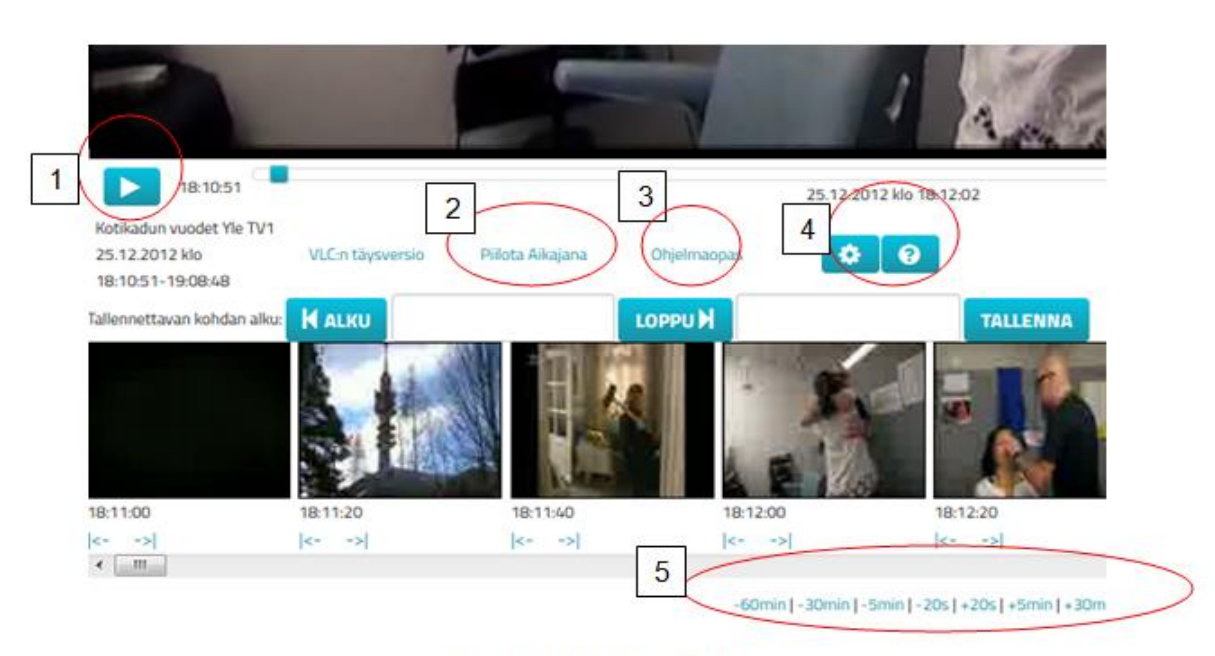

Kuya 5.4 VLC:n navigointi

1: Play/pause

2: Aikajana/Piilota aikajana: alareunaan ilmestyy pikkukuvat, joiden avulla navigointi on helppoa (voit myös pysäyttää suoratoiston ja palata tietuesivulle, josta käsin navigointi saattaa toimia paremmin)

3: Suoratoistoikkunan viereen ilmestyy ohjelmatiedot koskien ko. lähetyksen edeltäviä ja seuraavia ohjelmia

4: Asetuksista pääsee valitsemaan mm. kuvakoon ja tekstityksen sekä ohjeet suoratoistoikkunan käyttöön

5: Ohjelmassa voi siirtyä eteen- ja taaksepäin esim. +/- 5 min.

#### **5.2.1 Toistopalkki**

Toistopalkki perustuu toistettavan ohjelman alku- ja loppuaikaan. Toistopalkin kohdistimella voidaan siirtyä ohjelman sisällä haluttuun kohtaan. Toistopalkin alla näkyy toistoajan seuranta, joka seuraa kohdistinta. Huom! Suoratoistotiedosto seuraa kohdistimen liikkeitä pienellä viiveellä, joten kohdistimen käytössä pitää olla kärsivällinen.

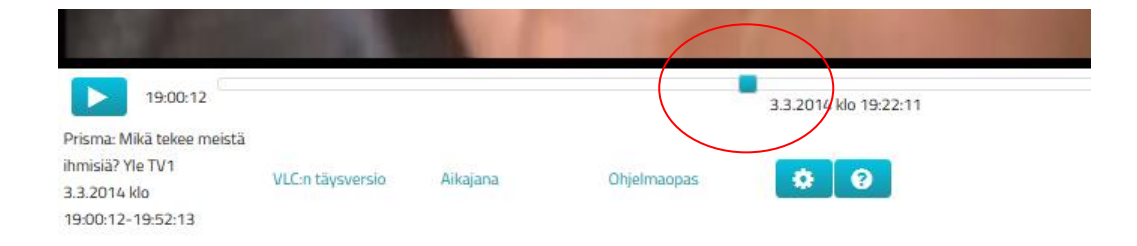

**Kuva 5.1 Kohdistin**

## **5.2.2 VLC:n täysversio**

Suoratoistoikkunasta on mahdollista avata suoratoistettava ohjelma VLC:n asiakasohjelmaan (ks. 5.3).

### **5.2.3 Aikajana**

Suoratoistoikkunassa voi avata aikajanan, joka toimii myös navigointielementtinä. Aikajana aukeaa ikkunan alareunaan. Pikkukuvia voi selata ja niitä klikkaamalla suoratoistotiedosto siirtyy pikkukuvan mukaiseen kohtaan.

### **5.2.4 Ohjelmaopas**

Suoratoistoikkunaan voi avata myös ohjelmaoppaan. Ohjelmaoppaasta näet, mitä ohjelmia tuli juuri ennen toistettavaa ohjelmaa tai ohjelman jälkeen. Ohjelman nimen kohdalta avautuu hiiren kohdistimen "leijukkeeseen" kuvaus ohjelmasta. Ohjelman nimet toimivat linkkeinä itse ohjelmaan. Ohjelmaoppaan yläreunasta voi vaihtaa päivää ja kanavaa.

### **5.2.5 Asetukset**

Asetukset löytyvät hammasratas-nappulaa klikkaamalla. Asetuksista voi muuttaa seuraavia asioita:

*Kuvasuhde:* 4:3|16:9 *Koko:* 512x288|1024x576|kokoruutu *Saatavilla olevat tekstitysraidat Saatavilla olevat ääniraidat*

## **5.2.6 Ääniraita ja tekstitys**

Tekstitys tulee erillisenä tekstitysraitana ulkomaisissa ohjelmissa tällä hetkellä kaikille Ylen kanaville sekä AVA:lle. Lisäksi Yle tarjoaa suomenkielisiä ohjelmatekstityksiä osalle kotimaista ohjelmistoa ja myös ruotsinkielistä tekstitystä osalle kotimaisiin ja ulkomaisiin ohjelmiin. Jos tekstitys on saatavilla, se löytyy Asetukset-painikkeen takaa (ks. kuva 5.5).

Joissakin ohjelmissa on valittavana myös hollanti. Tämä kielipaikka on Ylen käytössä tarkoitettu huonokuuloisten tekstitykseksi.

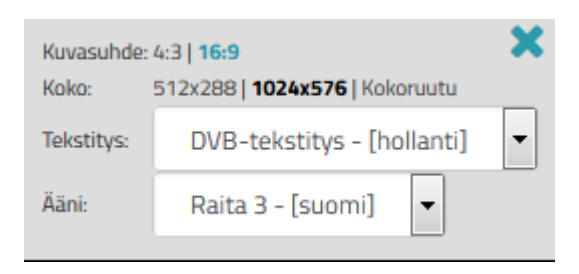

**Kuva 5.2. Tekstityskielen valinta**

### **5.2.7 Muistiinpanot**

Kirjautuneena omalle työpöydälle voi tallentaa klippejä suoratoistettavasta tiedostosta. Se onnistuu käyttämällä rajaustoimintoja *Alku* ja *Loppu*. *Tallenna* -painikkeesta avautuu muistiinpanoikkuna, johon voi itse lisätä vapaasti klippiin liittyviä muistiinpanoja, huomioita tai mitä tahansa, mutta vain tekstiä. Muistiinpanolle voi myös valita oman kansion työpöydältä normaaliin tapaan.

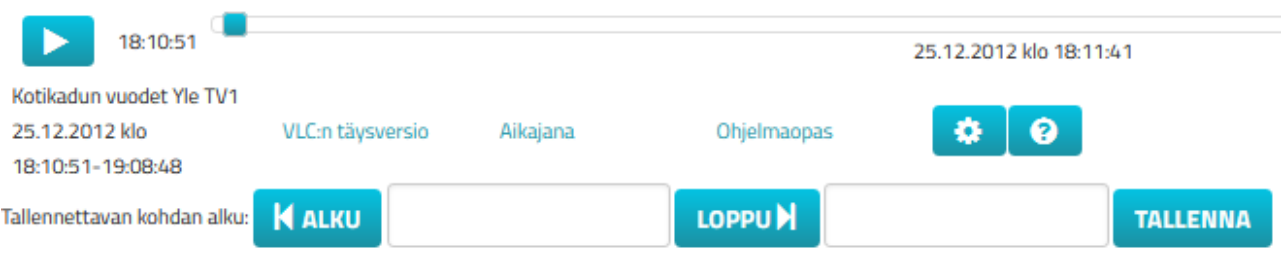

**Kuva 5.3 Klipin tallennus suoratoistoikkunassa**

Samaan tapaan klipin voi rajata aikajanalta tai tietuesivulta: *Kohta/Sekvenssin alkukohta* ja *Sekvenssin loppukohta.*

# Lähetykset

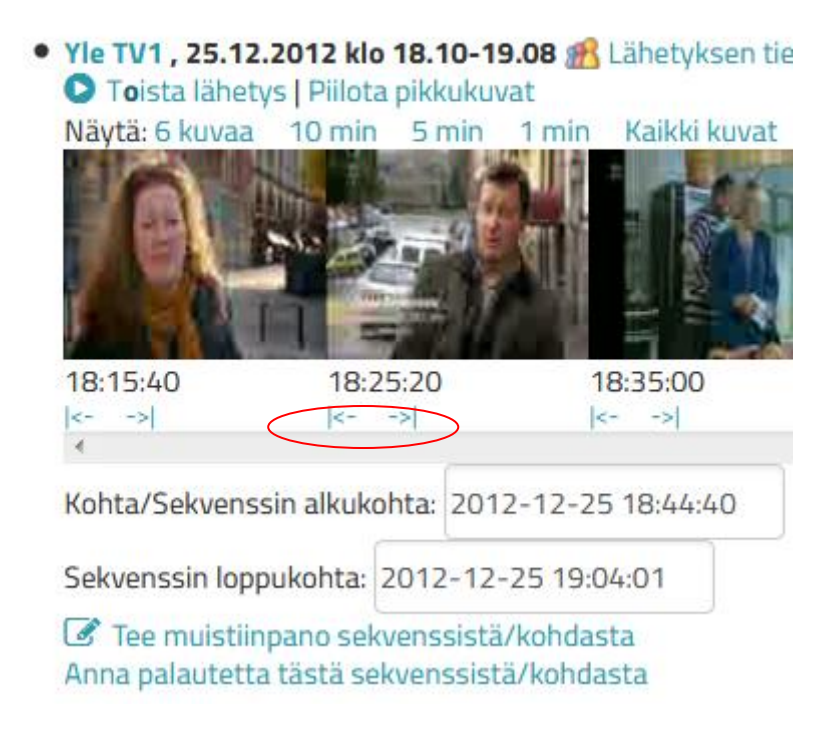

**Kuva 5.4 Muistiinpanojen tekeminen** 

Huom! Tallennettava klippi pitää olla vähintään 10 sekuntia pitkä, lyhyempää ei voi kunnolla toistaa.

### **5.3 Tallenteiden toistaminen VLC:n täysversiolla**

#### **5.3.1 Ohjelman käynnistäminen**

Kun ohjelma käynnistetään *VLC:n täysversio* –linkin kautta, ikkunaan aukeaa kysely, millä ohjelmalla tiedosto playlist.xspf avataan. Vaikka ikkunasta ruksisi *Tee näin oletuksena tämän tyyppisille ohjelmille*, kysely tulee silti aina uudestaan. Aina toistoa käynnistettäessä on siis klikattava "ok" kyseisessä ikkunassa.

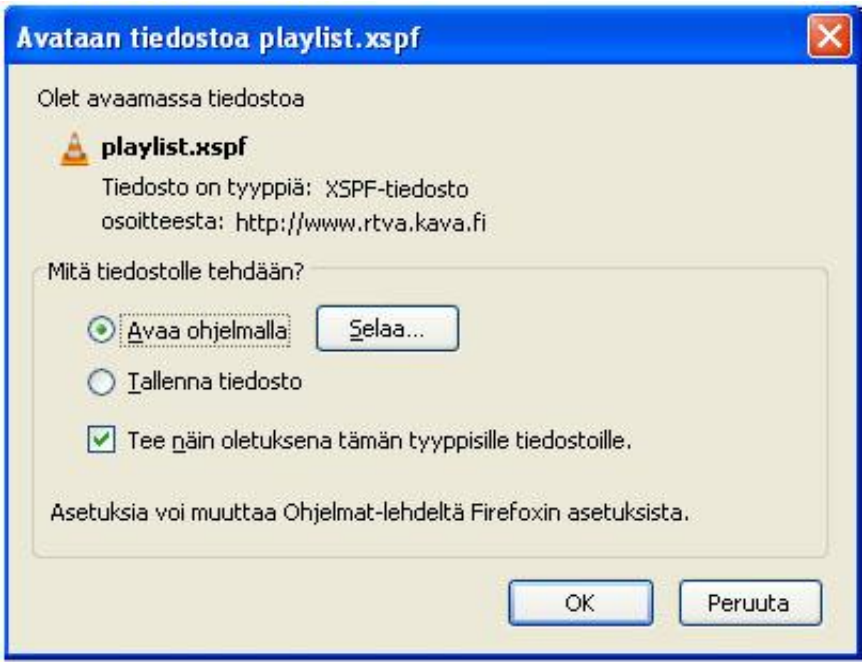

**Kuva 5.5 Avataan tiedostoa...**

Tämän jälkeen tallenne käynnistyy siitä kohdasta, joka on asetettu kyseisen ohjelman aloitusajaksi järjestelmässä. Huomaa, että esim. kaupallisten tv-kanavien ohjelmien ilmoitetut alkamisajat poikkeavat varsinaisen ohjelman alkamisajasta, sillä ohjelmaa edeltävä mainoskatko lasketaan kuuluvaksi ohjelmaan, eli mainokset tulevat ennen kuin haluttu ohjelma alkaa.

#### **5.3.2 Navigointi tallenteen ohjelman sisällä**

Tallennettu ohjelmavirta koostuu tunnin mittaisista tiedostoista. Kaikki ohjelmat eivät tietenkään osu näiden tunnin mittaisten tiedostojen sisälle vaan ne saattavat jatkua seuraavalle tunnille. Tämän takia VLC-soittimelle muodostetaan soittolista, joka jatkuu myös ohjelman alkamisajankohtaa seuraaville tunneille. Kun tunti tulee täyteen, siirrytään seuraavaan tiedostoon. Asiakkaalle tämä näkyy pienenä nykäyksenä toistossa.

Kun VLC-soitin käynnistyy, aikajanalla oleva liukupalkki siirtyy siihen kohtaan, mikä kyseiselle ohjelmalle on järjestelmässä annettu alkamisajaksi. Itse tallenne näyttäisi ensin alkavan tiedoston alusta, mutta pienellä (noin sekunti) viiveellä myös kuva ja ääni siirtyvät siihen kohtaan tallennetta, mistä oli tarkoitus aloittaa.

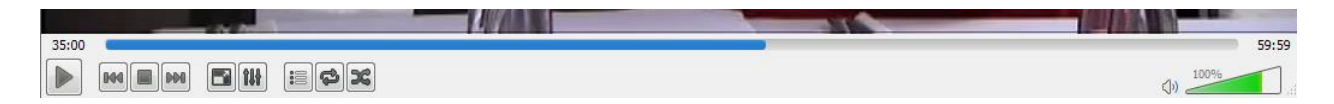

**Kuva 5.5. VLC:n navigointi- ja muut pikanäppäimet**

## *6* **Oma työpöytä**

Työpöydän käyttö on mahdollista ns. tutkijatunnuksilla. Tunnuksen voi pyytää mistä tahansa asiakaspisteestä.

Työpöydälle voi luoda muistiinpanoja ohjelmiin, henkilöihin, ohjelmatietoihin ja muihin vastaaviin tietoihin. Työpöydälle voi myös tallentaa suosikkihakuja sekä selata viimeisimpiä hakuja. Ryhmätunnuksia käyttävät asiakkaat voivat tallentaa muistiinpanojaan myös jaettuihin kansioihin.

#### **6.1 Muistiinpanot**

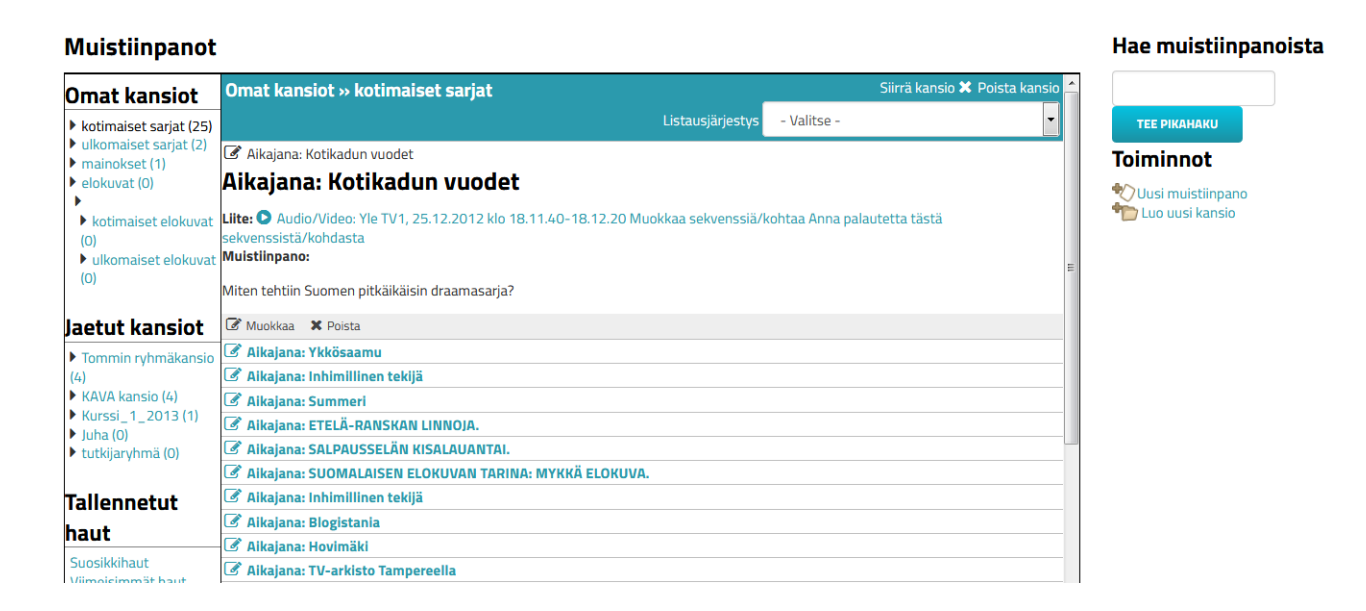

#### **Kuva 6.1 Oma työpöytä**

Kuvassa 6.1 on oman työpöydän pääsivu, jossa yksi muistiinpano on avattu esiin. Muistiinpanoja on mahdollista poistaa ja muokata sekä siirtää toisiin kansioihin. Muistiinpano luodaan siltä sivulta, johon muistiinpano halutaan tehdä. Useilla sivuilla on *Toiminnot*-palkissa sivun oikeassa reunassa linkki *Luo muistiinpano*.

Mikäli käyttäjällä on paljon muistiinpanoja, niiden selaaminen voi olla hankalaa. Tätä varten muistiinpanojen listausjärjestystä voi muuttaa, ja oikean reunan hakupalkilla käyttäjä voi myös suorittaa hakuja omiin muistiinpanoihinsa.

#### **6.2 Tallennetut haut**

Suosikkihakuja voi tallentaa *Viimeisimmät haut* -listasta. Kuvassa 6.2 on esitetty osa kyseisestä listasta. Hakulistauksesta pääsee tarkastelemaan tarkemmin hakuun liittyviä tietoja, kuten muistiinpanojakin.

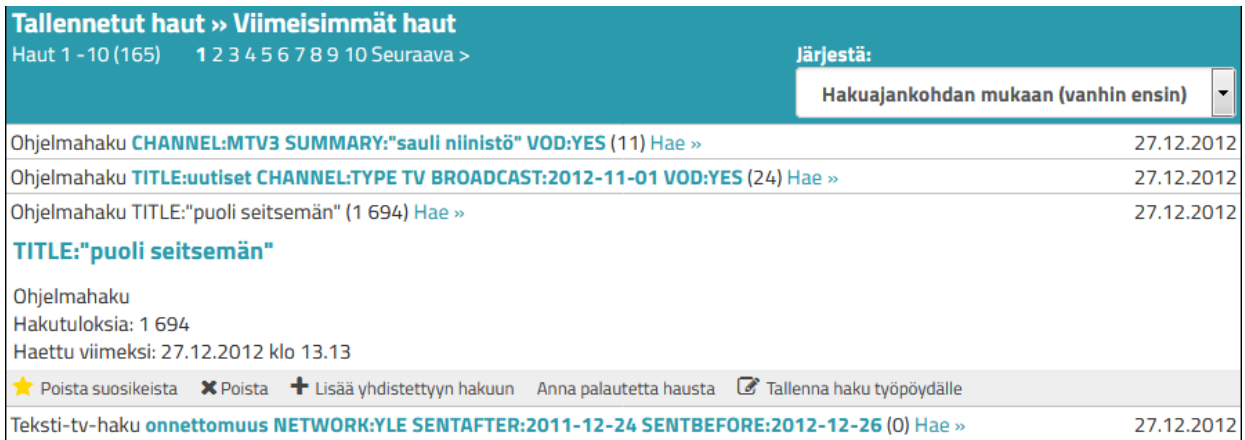

#### **Kuva 6.2 Viimeisimmät haut**

Haun voi tallentaa suosikkihaukseen klikkaamalla haun edessä olevaa tähteä. Huom! Tähti ei näy tällä hetkellä *Viimeisimmät haut* -listalla suoraan, vaan vasta silloin, kun hakulinkkiä on klikattu. Tähti värjääntyy keltaiseksi, mikä merkitsee sitä että kyseinen haku on lisätty suosikkihakuihin.

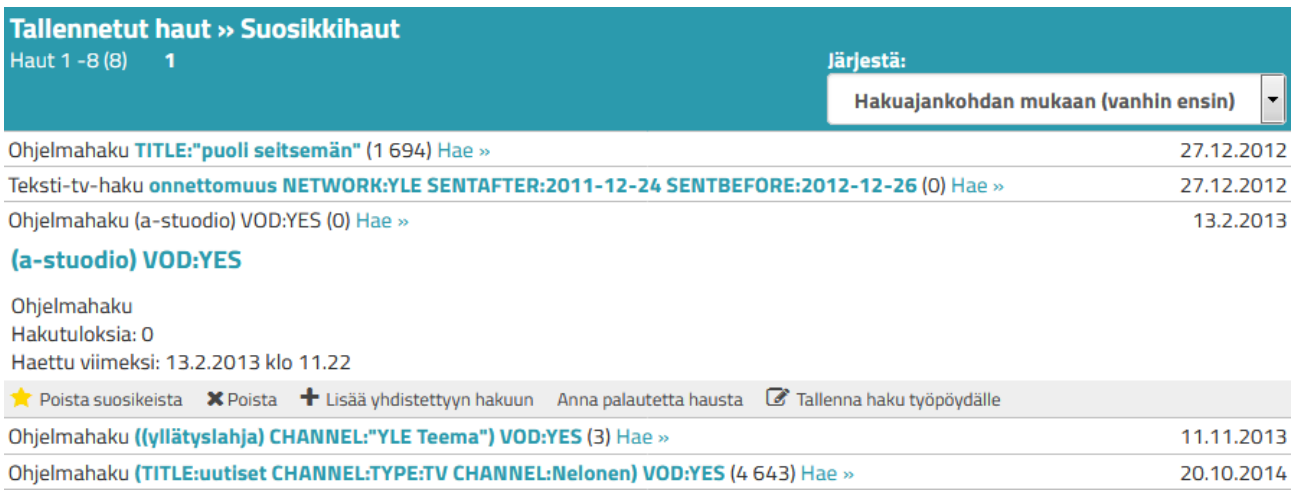

**Kuva 6.3 Suosikkihaut**

## **7 Yleisradion TV-ohjelmat (1957–2008)**

Yleisradio (Yle) ja KAVI (Kansallinen audiovisuaalinen instituutti) ovat sopineet yhteistyöstä, joka koskee Ylen tuottamien vanhojen (1957–2008) TV-ohjelmien liittämistä KAVIn ylläpitämään Ritva-tietokantaan. Ritvassa on ennestään tallennettua ohjelmavirtaa vuoden 2009 alusta lähtien.

Helmikuuhun 2018 mennessä Ritvaan on liitetty yli 146 600 TV-ohjelmaa vuosilta 1957– 1998. Monipuolinen kokoelma sisältää niin uutisia, urheilua, ajankohtaisohjelmia, musiikkia, viihdettä kuin draamaakin.

Ylen aineistoa siirretään Ritvaan sitä mukaa kuin sitä digitoidaan Ylessä. Aluksi siirretään TV-aineistoa, myöhemmin myös radio-ohjelmia.

#### **7.1 Ohjelmatiedot**

Ylen vanhat ohjelmat ovat Ritvassa omana kokoelmanaan (Yle 1957–2008). Ohjelmatiedot sisältävät ohjelman nimen, kuvauksen ja keston. Ohjelmatiedoista löytyy myös tuotantoon liittyviä henkilöitä.

Yle-ohjelmissa ei ole kanavatietoja eikä lähetyskellonaikoja. Tämän vuoksi myöskään aikajanatoiminto ei ole Ylen vanhan aineiston osalta käytössä.

Ohjelmat ovat kuitenkin kokoelmaa kuvaavalla "Yle 1957–2008" -kanavalla, joten niitä voi selailla EPG-näkymässä päiväkohtaisesti. Ohjelmat on listattu aakkosjärjestykseen.

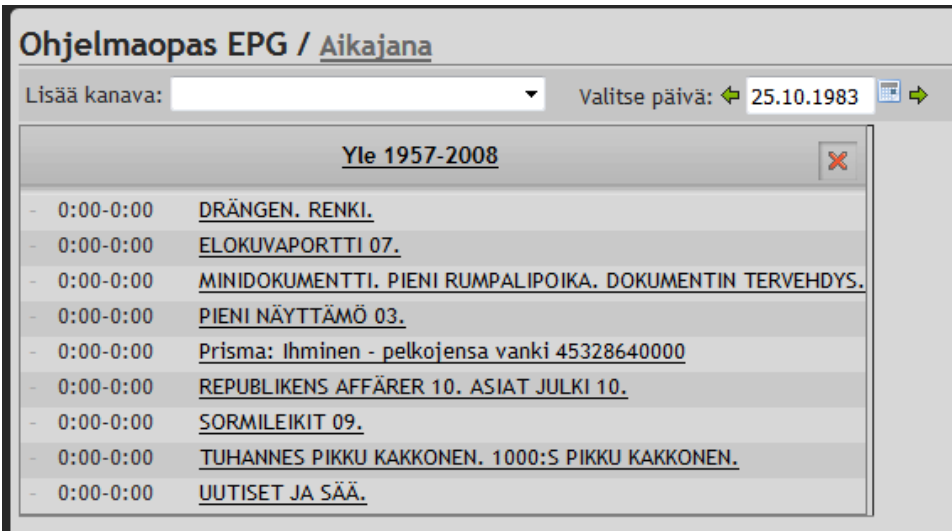

#### **7.2 Ohjelmien katselu**

Hakua voi rajata eri kokoelmiin pikahaun Tarkenna hakua -toiminnosta, ohjelmahausta ja yhdistelmähausta. Haettavat kokoelmat ovat siis **Tallennettu ohjelmavirta 2009 –** ja **Yle 1957–2008**. Haun voi kohdistaa myös molempiin kokoelmiin.

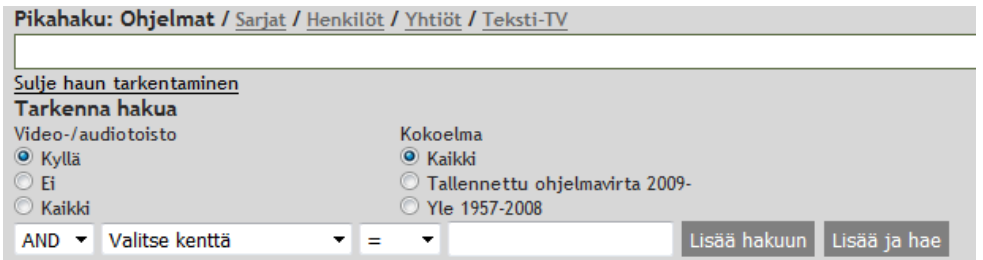

Kalenteritoiminnon kautta lähetysaikaa voi rajata haluamaansa vuoteen ja päivään vuodesta 1957 lähtien.

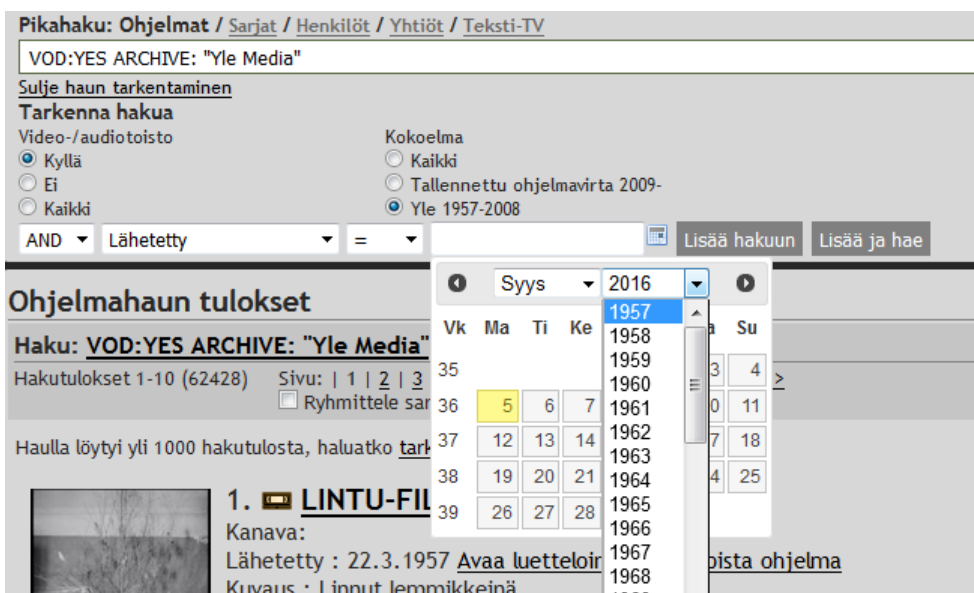

Ohjelmatietueen pikkukuvat toimivat samaan tapaan kuin muuallakin järjestelmässä, sillä erolla, että kuvien alla oleva aikakoodi perustuu lähetysajan sijasta ohjelman kestoon.

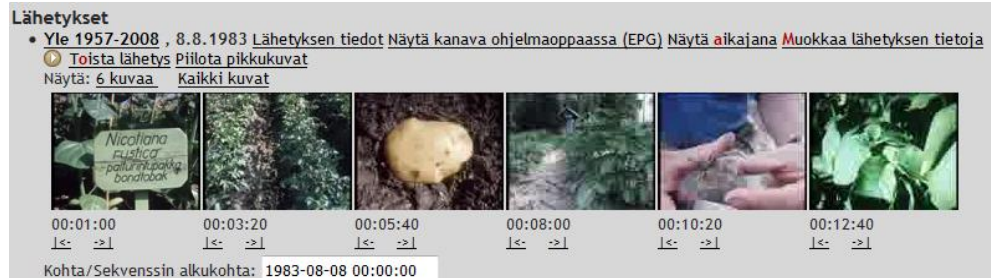

Muuten käytössä ovat kaikki samat toiminnot kuin muuallakin järjestelmässä.

HUOM! Varsinkin vanhimmista ohjelmista voi puuttua ääniraita. Myös suomenkieliset tekstitykset voivat puuttua.